## How to Maintain your AltaCima Password

- 1) Open the Chrome browser
- 2) Type office.com in the address bar and sign in with your AltaCima credentials (the website may try to use your Champion credentials)

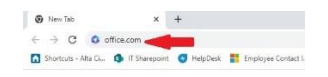

3) Left click on your account profile image in the upper right side of the screen

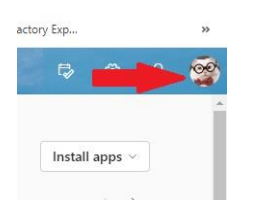

4) Verify you are logged in with your ACC email

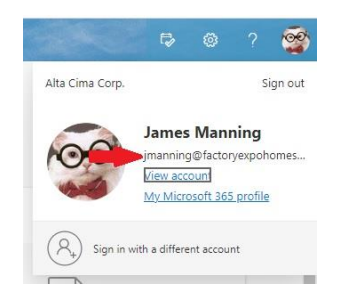

- 5) Click on View Account
- 6) Click on Change Password and follow the prompts

Notes:

The ACC password is set to expire every 90 days

Make sure you are using the Chrome browser when accessing any ACC apps